## Upload underskrift til Eksportportalen – hvis du er logbogsorganisator

## Klik på "Mine oplysninger"

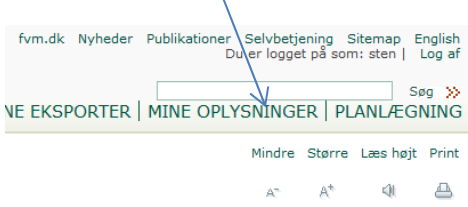

## Klik på "Vis" ud for din egen brugerprofil

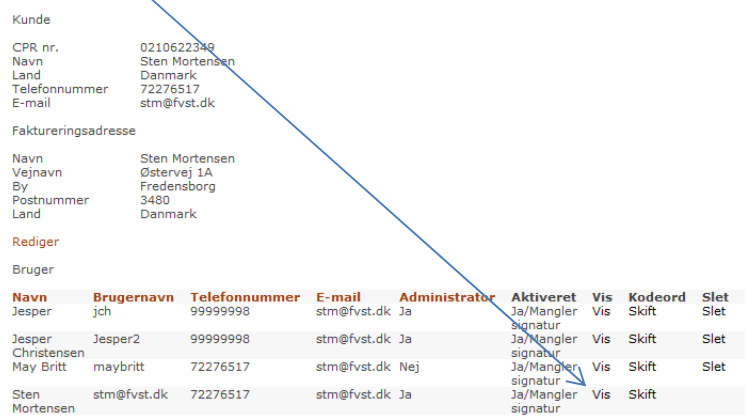

Klik "Rediger" og upload din underskrift ved at klikke "Gennemse.."

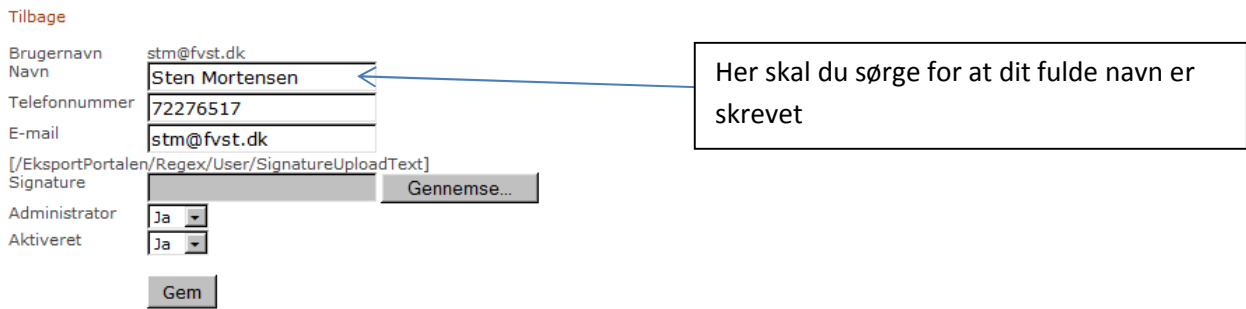

Print papiret og skriv din underskrift med kuglepen i denne box:

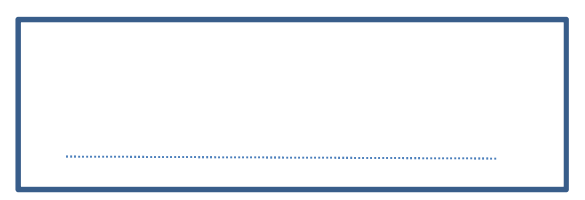

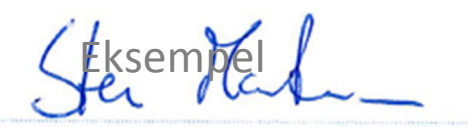

Scan din underskrift og klip den uden af få rammen med, fx med programmet Microsoft "Klippeværktøj". Filen du uploader skal være af typen .gif , jpg eller png. Gem filen på skrivebordet og upload den. Filen må max fylde 20M

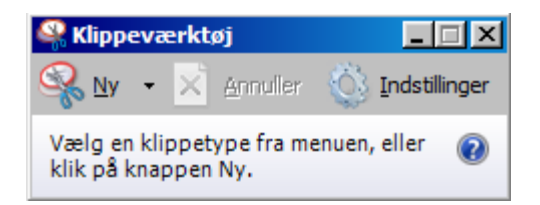